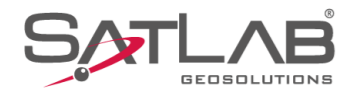

# **SATSURV**

## **LOCALIZAÇÃO**

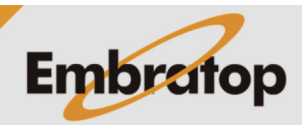

www.embratop.com.br

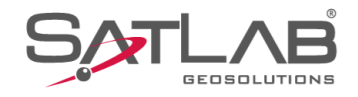

### **1. Importar listas de pontos**

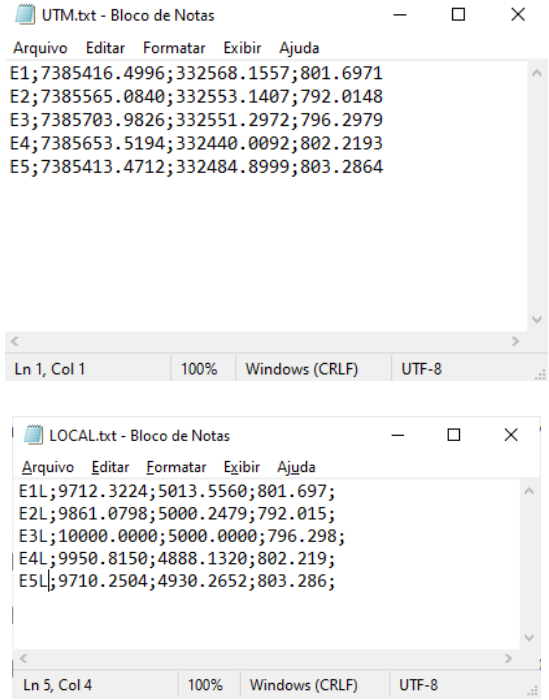

**1.** Crie as listas de pontos em **TXT**, neste caso será criada a lista de pontos com coordenadas em UTM e outra lista de pontos com as coordenadas Locais;

**2.** Conecte o coletor de dados ao computador via cabo USB;

**3.** No coletor de dados, selecione a opção **Transferência de arquivo**;

**4.** Acesse a memória interna do coletor pelo computador;

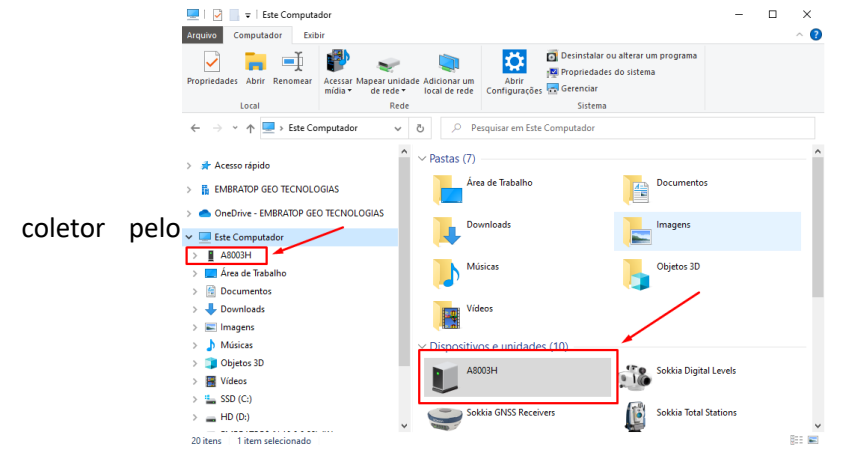

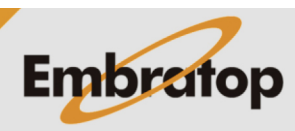

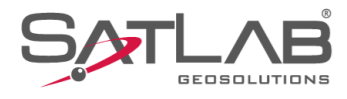

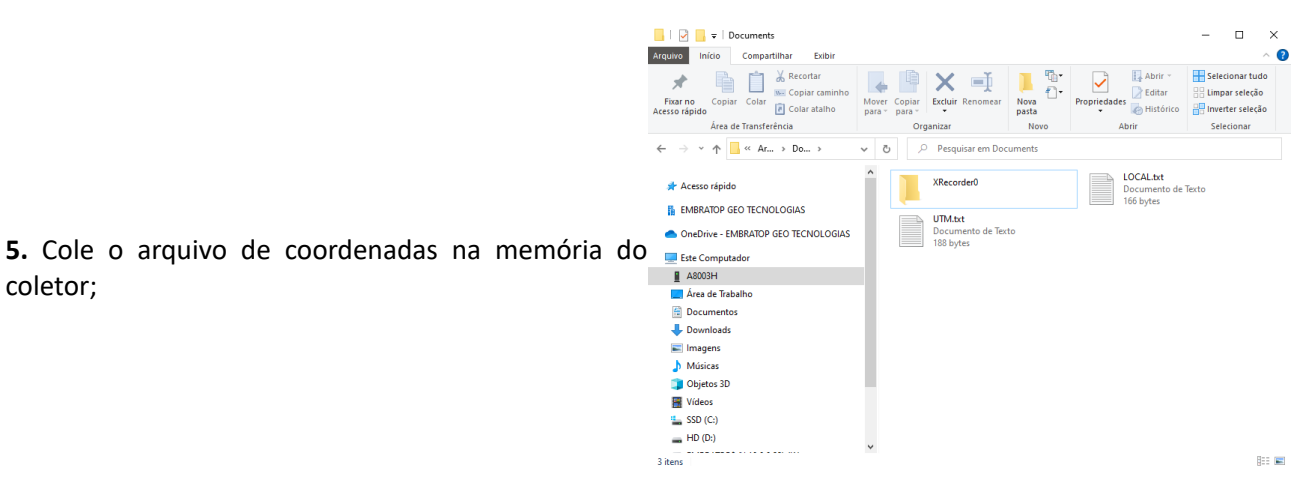

#### **1.1 Importar coordenadas UTM**

#### **1.** Abra o **Satsurv**;

coletor;

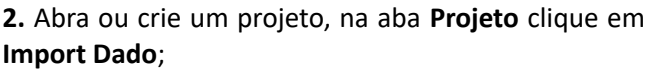

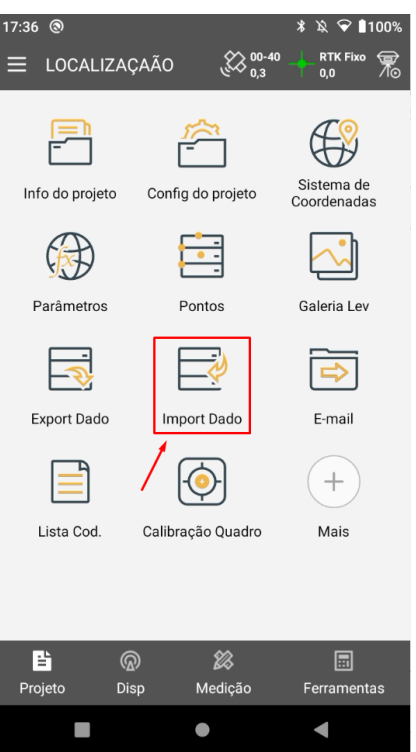

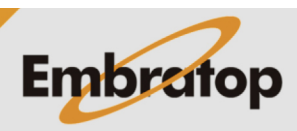

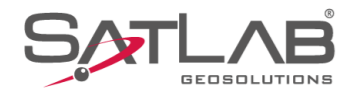

**3.** Caso não tenha o formato do arquivo a ser importado, clique em **Create**;

**4.** Defina o formato do arquivo a ser importado e clique em **OK**;

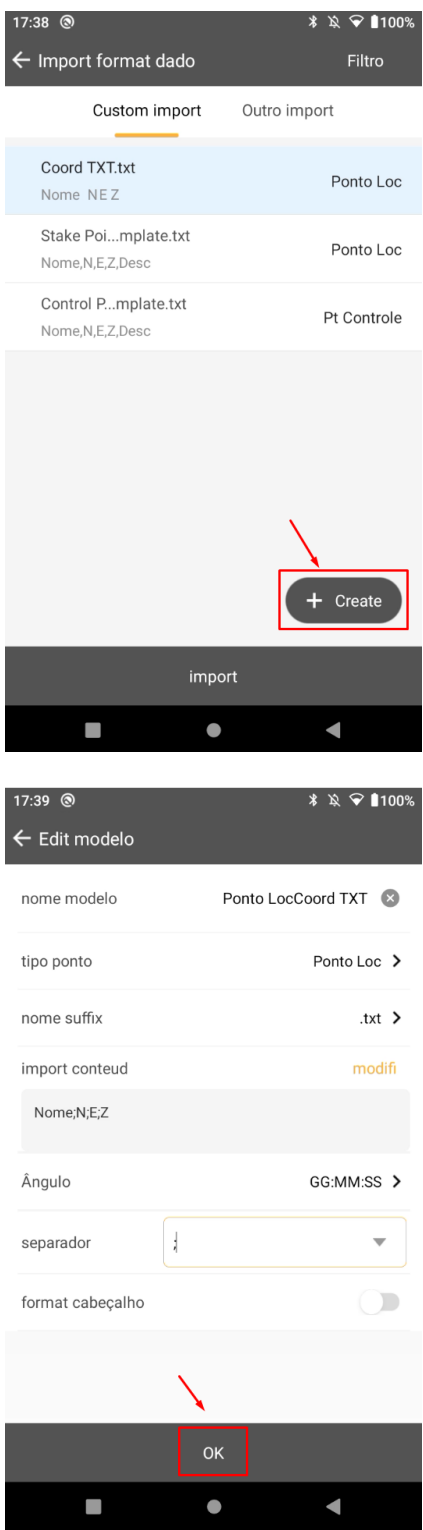

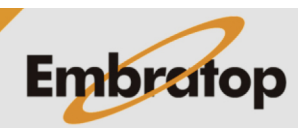

www.embratop.com.br

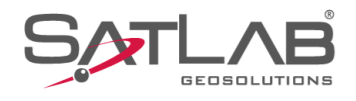

**5.** Selecione o formato criado e clique em **import**;

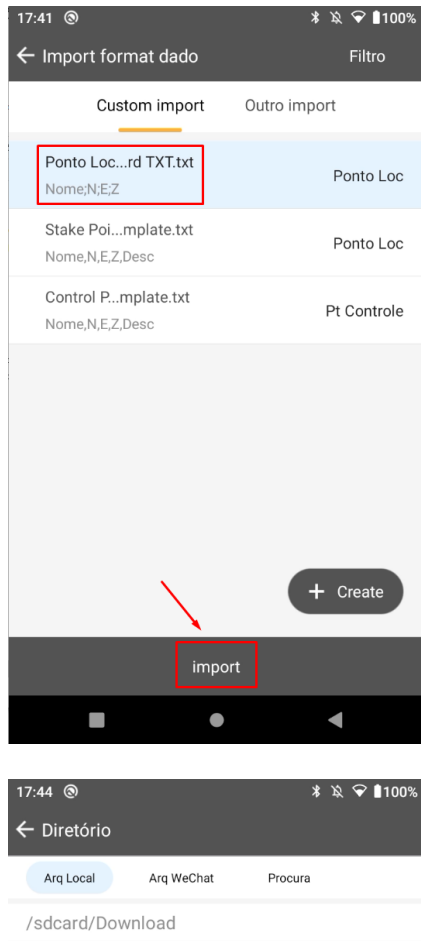

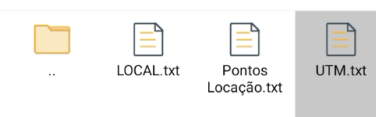

**6.** Selecione o arquivo e clique em **import**;

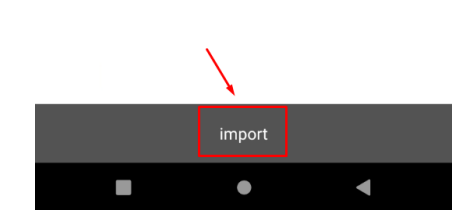

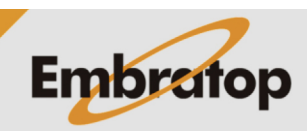

www.embratop.com.br

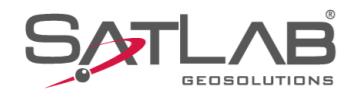

### **7.** Na tela **Projeto**, clique em **Pontos**;

**8.** Selecione a opção **Todos Pts** para checar os pontos importados.

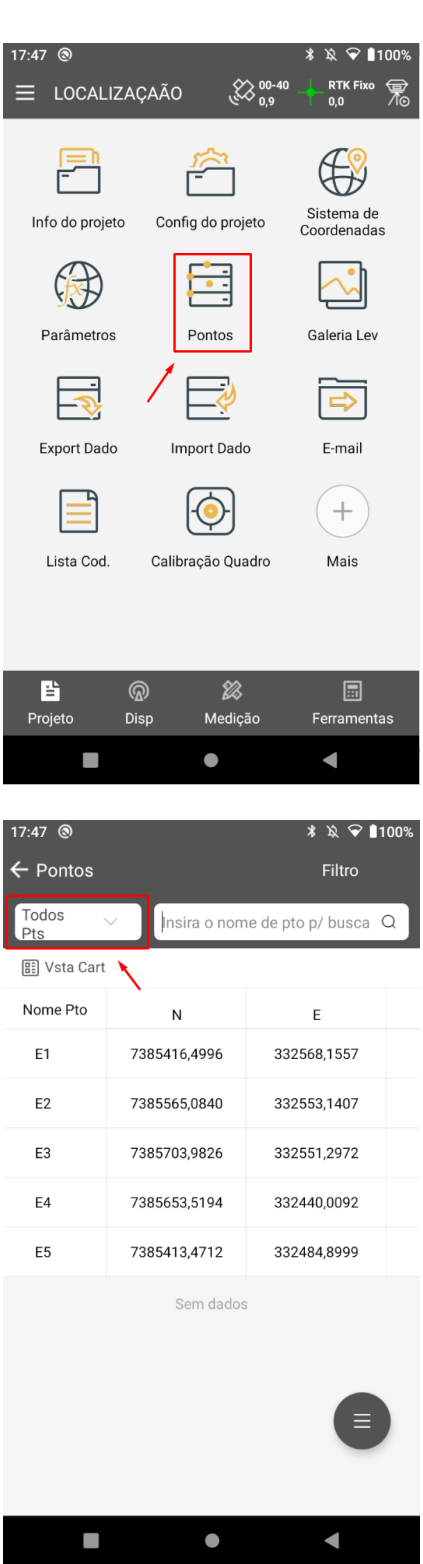

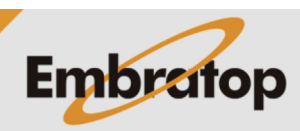

www.embratop.com.br

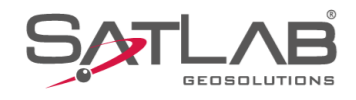

#### **1.2 Importar coordenadas Locais**

**1.** Clique em **Import Dado**;

**2.** Caso não tenha o formato do arquivo a ser importado, clique em **Create**;

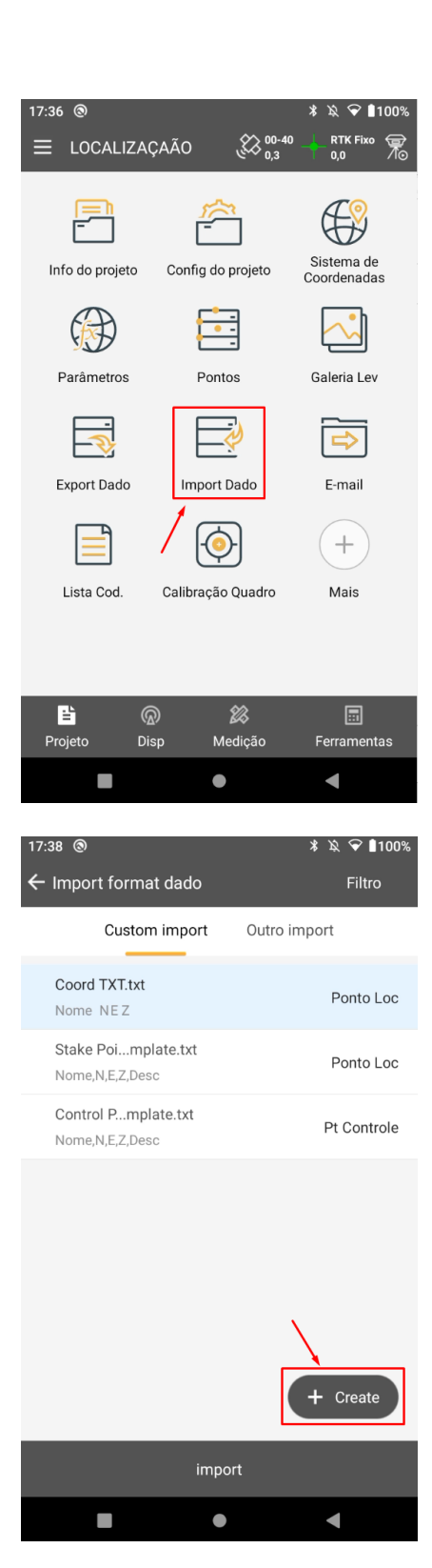

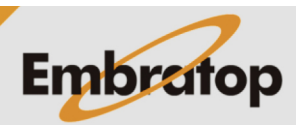

www.embratop.com.br

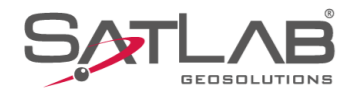

**3.** Defina o formato do arquivo a ser importado e clique em **OK**;

Nome, N.E.Z.Desc Control P...mplate.txt Nome, N, E, Z, Desc **4.** Selecione o formato criado e clique em **import**;

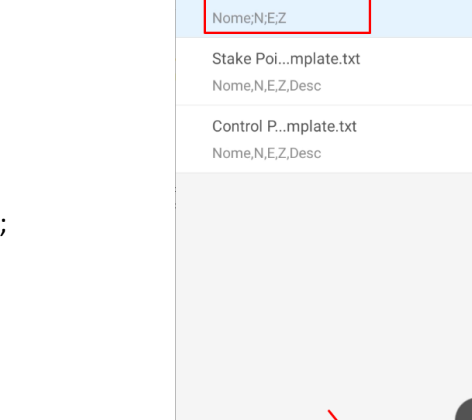

 $\overline{\phantom{a}}$ 

17:39 3 ← Edit modelo

nome modelo

tipo ponto

nome suffix

import conteud

Nome;N;E;Z

 $\frac{1}{2}$ 

 $\bullet$ 

import

 $\bullet$ 

Ângulo

separador

format cabeçalho

 $\Box$ 

 $\leftarrow$  Import format dado

Ponto Loc...rd TXT.txt

Custom import

17:41 <sup>®</sup>

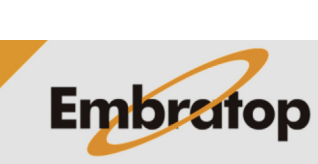

 $\textbf{\textit{0}}\times\textbf{\textit{1}}\times\textbf{\textit{2}}\times\textbf{\textit{3}}$ 

Ponto Loc >

.txt  $\rightarrow$ 

modifi

GG:MM:SS >

 $\blacksquare$ 

Outro import

Filtro

Ponto Loc

Ponto Loc

Pt Controle

 $+$  Create

 $\blacksquare$ 

 $\overline{\mathbf{v}}$ 

 $\begin{array}{c} \hline \end{array}$ 

Ponto LocCoord TXT

www.embratop.com.br

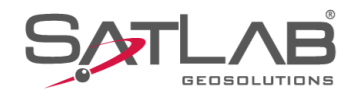

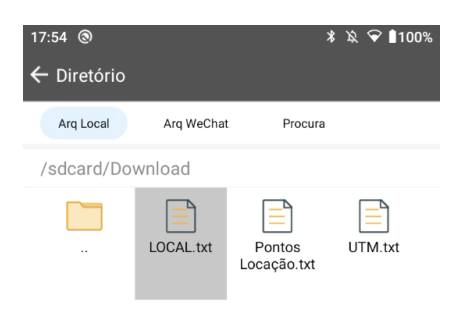

**5.** Selecione o arquivo e clique em **import**;

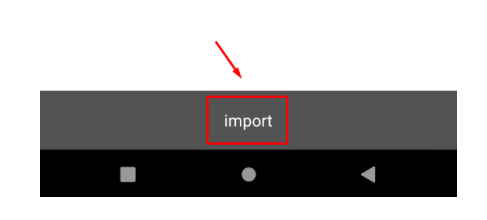

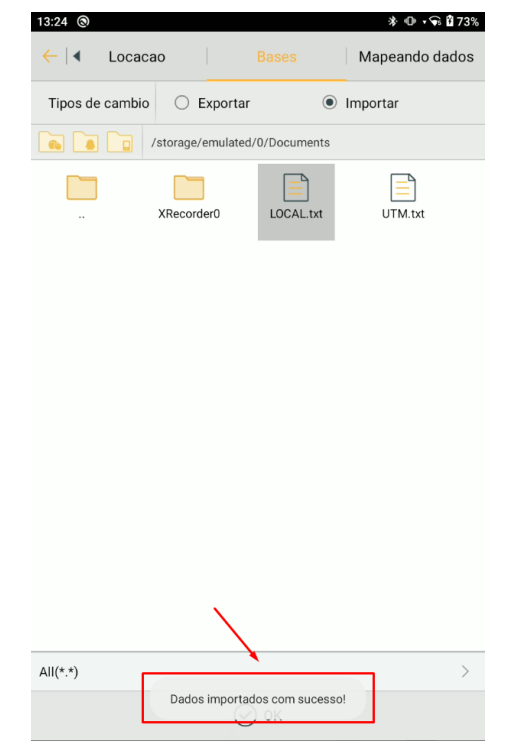

**6.** Será mostrada a mensagem de que os dados foram importados com sucesso;

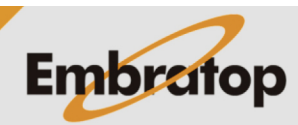

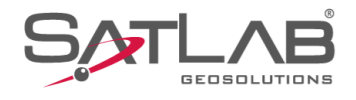

**8.** Retorne à tela inicial do Satsurv e clique em **Pontos**;

**9.** Clique na aba **Locacao** para checar se os pontos foram importados corretamente;

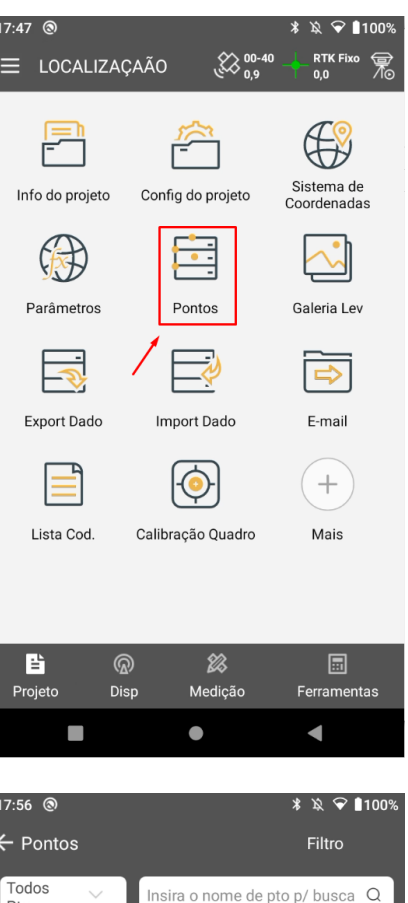

**图** Vsta Cart

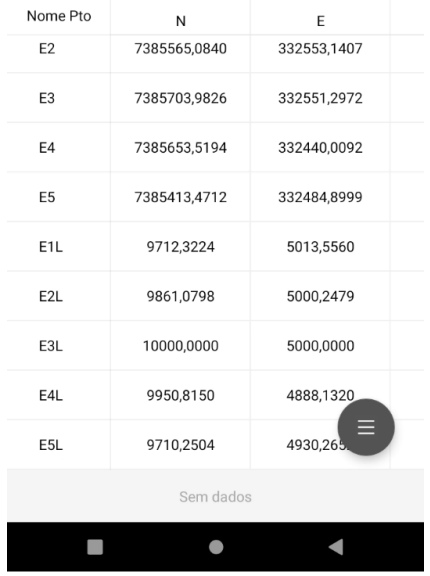

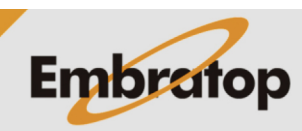

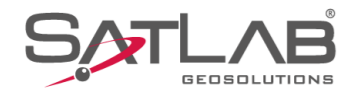

#### **2. Realizando o cálculo de Localização**

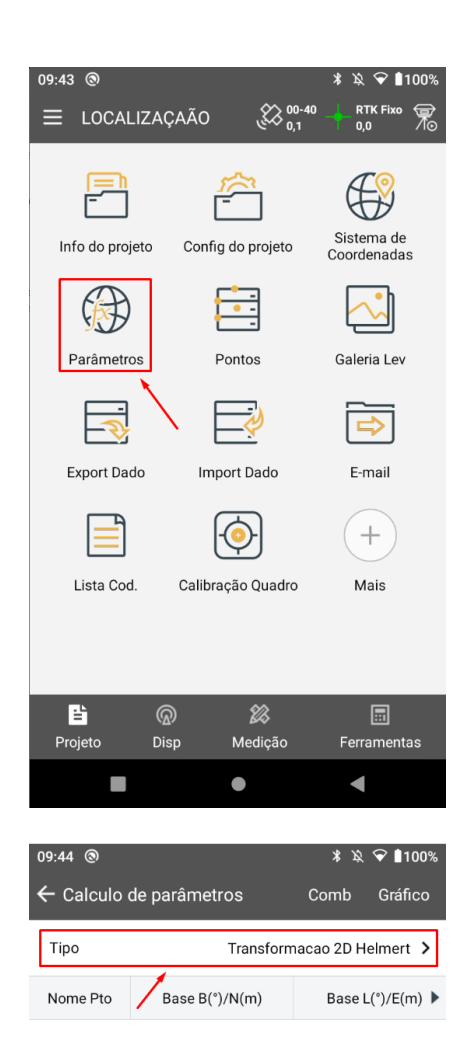

**1.** Na tela inicial do Satsurv, clique em **Parâmetros**;

**2.** Na tela **Calculo de parametros**, clique em **Tipo** e selecione **Transformação 2D Helmert**;

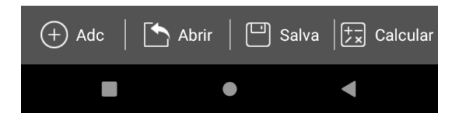

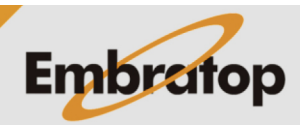

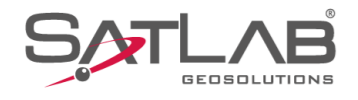

**3.** Clique em **Adc** para adicionar os pares de pontos Local e UTM que serão associados de forma que o programa possa calcular a Localização;

**4.** Em **Coord. Média (Levantamento)** serão indicados

os pontos de coordenadas UTM, clique no ícone  $\overline{\mathbf{F}}$ para selecionar os pontos da lista;

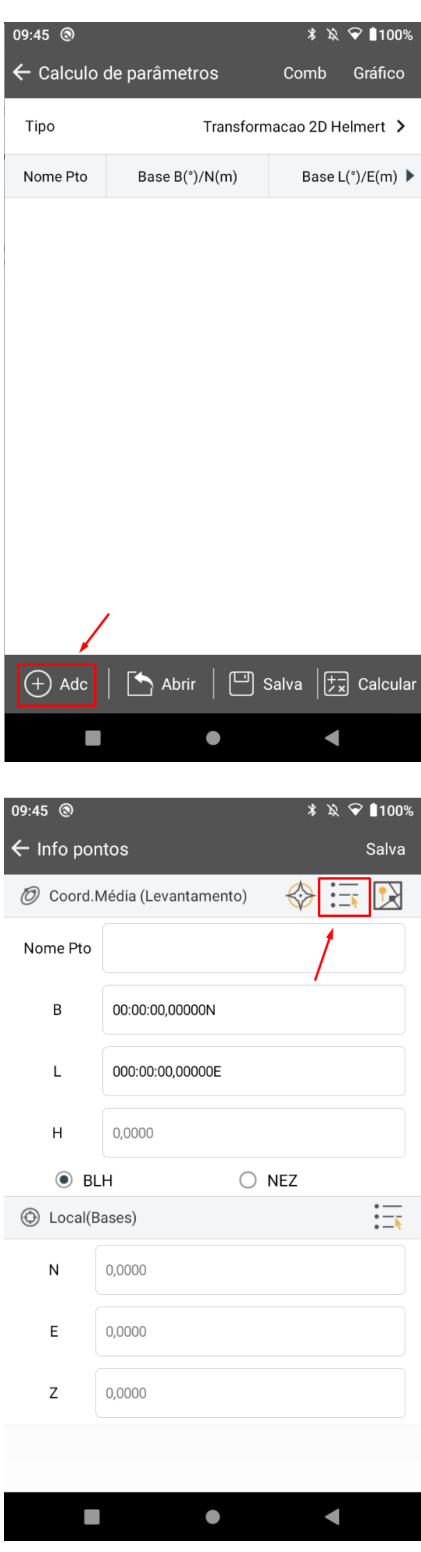

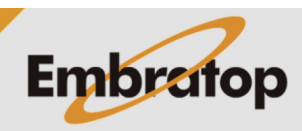

www.embratop.com.br

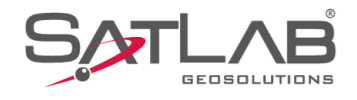

**5.** Selecione **Todos Pts**, clique sobre o ponto de interesse;

**6.** O ponto escolhido será mostrado na tela;

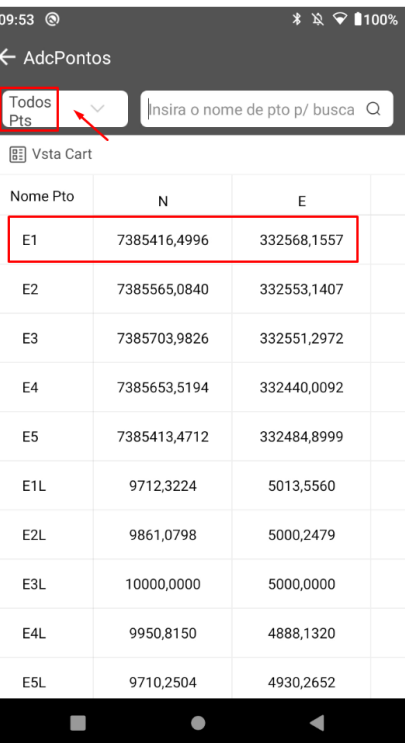

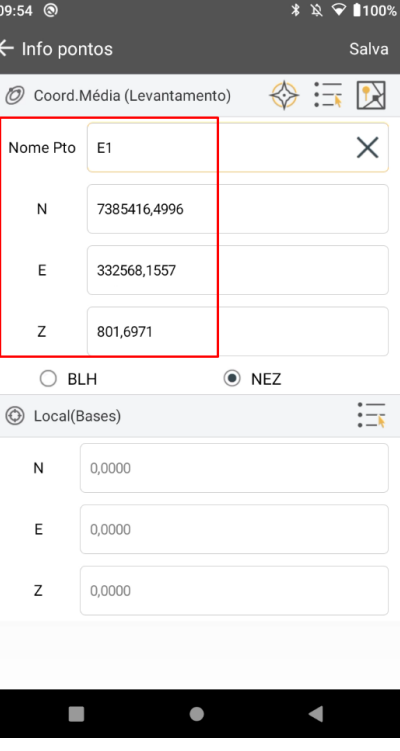

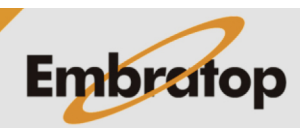

www.embratop.com.br

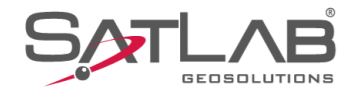

**7.** Na opção Local(Bases), clique no ícone  $\frac{1}{1-\kappa}$  para selecionar o ponto de coordenadas Locais correspondentes ao ponto UTM selecionado anteriormente;

**8.** Na aba **Bases**, selecione o ponto de coordenadas Locais que correspondem ao ponto de coordenadas UTM previamente escolhido;

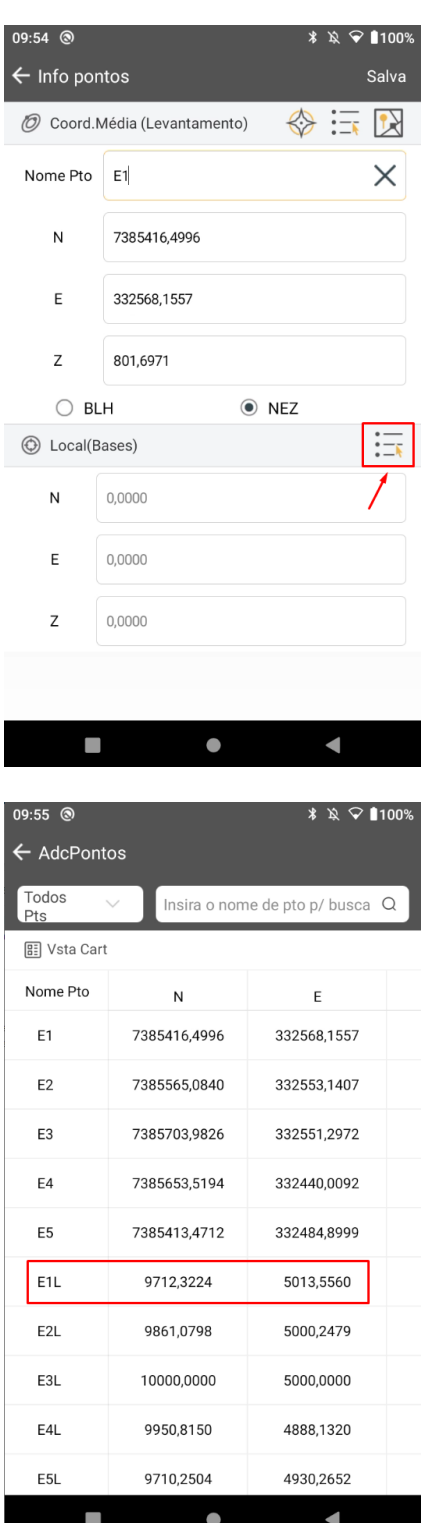

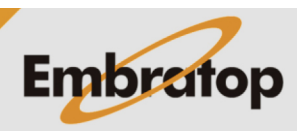

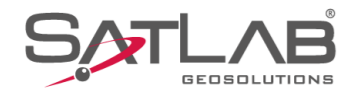

**9.** Ambos os pontos escolhidos serão exibidos na tela, clique em **Salva** para adicionar a associação ao cálculo;

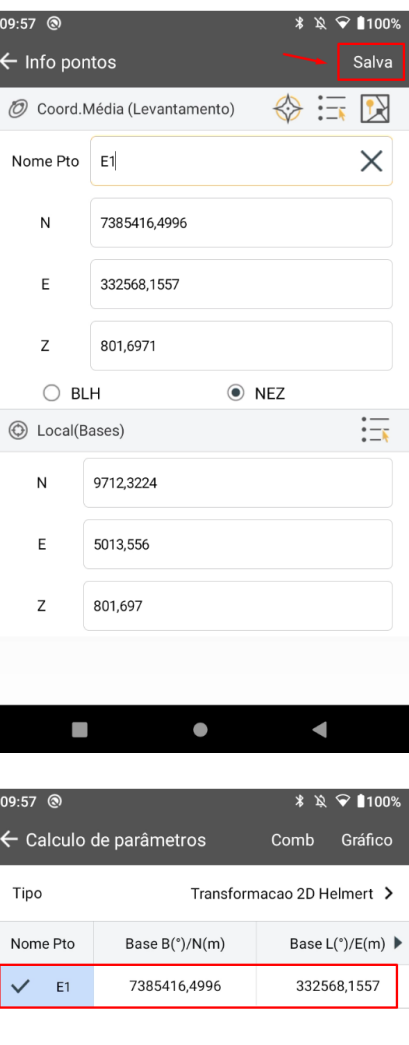

**10.** A associação realizada será adicionada ao cálculo, clique em **Add** novamente para adicionar novas associações de pontos UTM e Locais;

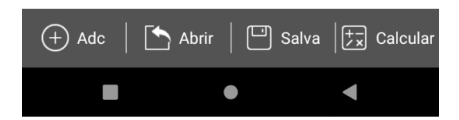

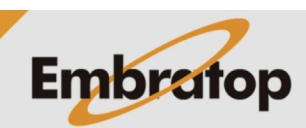

www.embratop.com.br

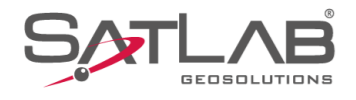

**11.** Repita os passos **4** ao **9** para todos os pontos desejados;

**12.** Após adicionados todos os pontos, clique em **Calcular**;

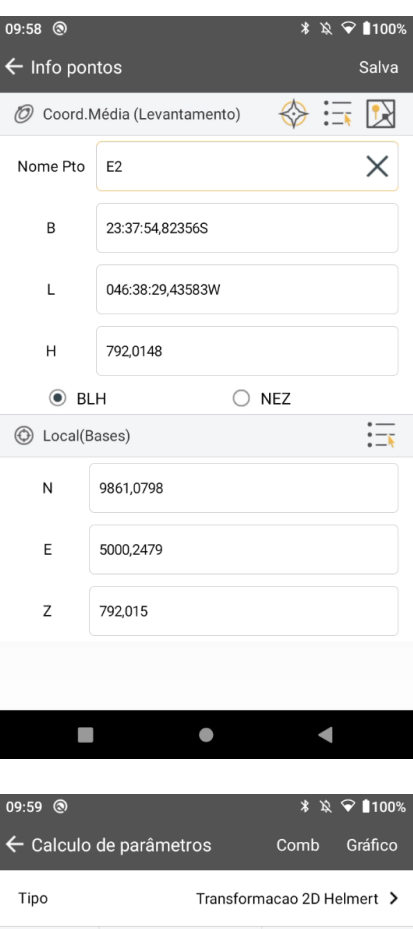

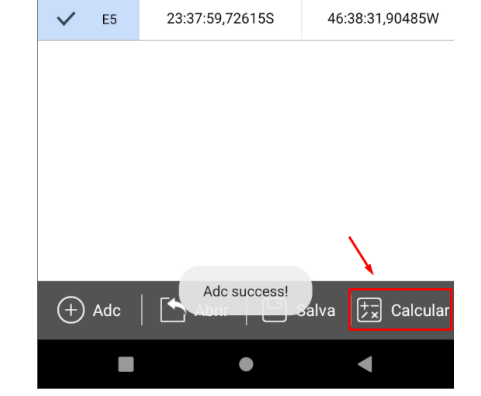

Base B(°)/N(m)

7385416,4996

23:37:54,82356S

23:37:50,30806S

23:37:51,90677S

Nome Pto  $E1$ 

 $E3$ 

 $\checkmark$  $\checkmark$  E2

 $\checkmark$  $\checkmark$  E4 Base L(°)/E(m) ▶

332568,1557

46:38:29,43583W

46:38:29,44458W

46:38:33,39126W

**13.** Serão mostrados os valores aplicados aos pontos para a realização da Localização, onde:

**DN(m)**: é o valor da translação no eixo Norte aplicado aos pontos UTM;

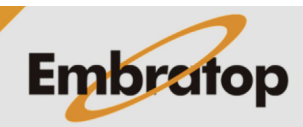

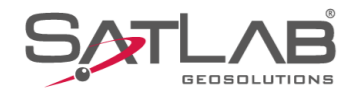

**DE(m)**: é o valor da translação no eixo Leste aplicado aos pontos UTM;

**Rotação:** é o valor do ângulo da rotação aplicada aos pontos UTM;

**Escala:** é o valor da escala aplicada aos pontos UTM;

**Max Hrms:** é o valor máximo de erro horizontal encontrado no cálculo da Localização entre todos os pontos usados no cálculo.

Clique em **Aplicar** para que os valores sejam aplicados aos pontos;

**14.** O *Satsurv* retornará para a tela inicial;

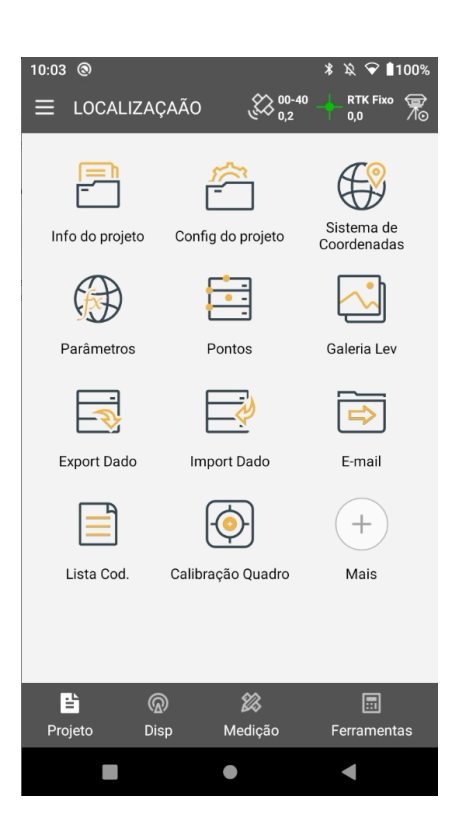

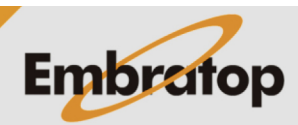

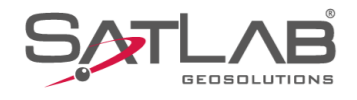

10:03  $\circledcirc$ \* ☆ ◆ 1100% Coletar Dados<br>Localização RTK Fixo  $\overline{\underset{0,0}{\bigotimes}}$  ...  $\frac{2}{10}$  00-40 Bastao(P)  $ptd$  $\overline{\mathsf{X}}$  Alvo H 2,0000 **Nome**  $Q$  to  $E$ Código  $\overline{\phantom{a}}$  $\overline{\mathsf{N}}$  $\odot$ E3L E4L  $\overline{m}$  $\int_{\odot}$ E2L  $\hat{\sigma}$ s  $_0$ ESL<sub>o</sub>E1L  $3D$  $\odot$ 仌  $\hat{\rightthreetimes}$ N:9951,345<br>E:4888,355<br>Z:800,318  $\frac{1}{\sigma(0,000)}$ <br> $\frac{1}{\sigma(0,000)}$  $\bullet$  $\mathcal{L}_{\mathcal{A}}$  $\bullet$  $\blacksquare$ 

**15.** Vá à tela de medição para certificar-se que o receptor está, a partir de agora, se posicionando sobre o plano topográfico local.

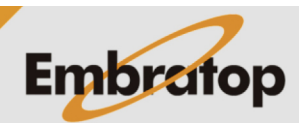